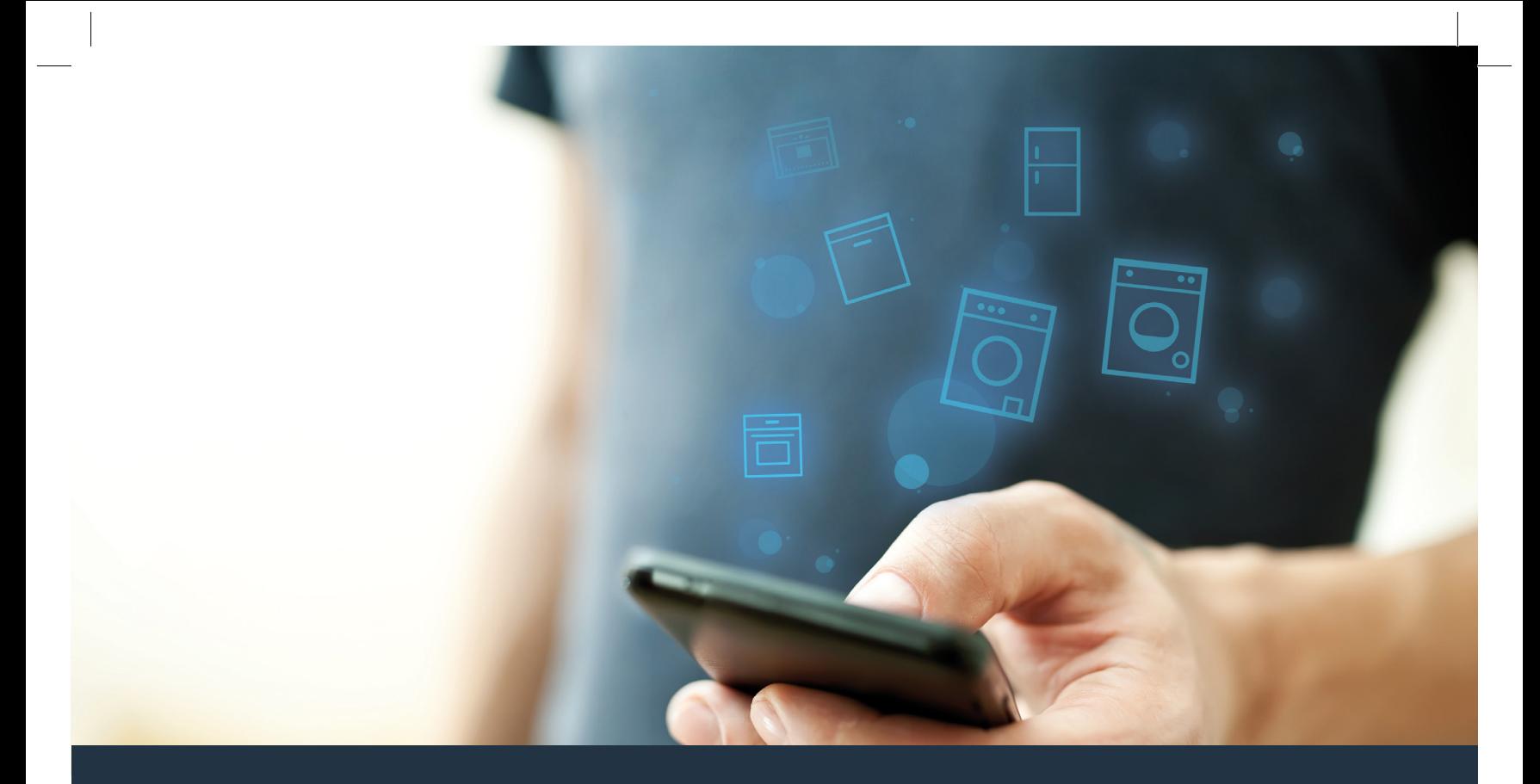

# Spojte svoju práčku – s budúcnosťou.

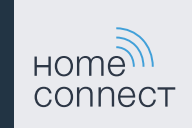

### Home Connect. Jedna aplikácia na všetko.

Home Connect je prvá aplikácia, ktorá za vás perie aj suší, umýva, pečie, varí kávu a nazerá do chladničky. Rôzne domáce spotrebiče, rozličné značky – no Home Connect všetko prepojí a spraví mobilným.

Pre vás to predstavuje: množstvo nových možností, ako si spríjemniť život. Využite pohodlné služby, objavte dômyselné informačné ponuky a vybavte svoje domáce práce úplne jednoducho pomocou smartfónu alebo tabletu. Skrátka: vitajte v novej každodennej realite.

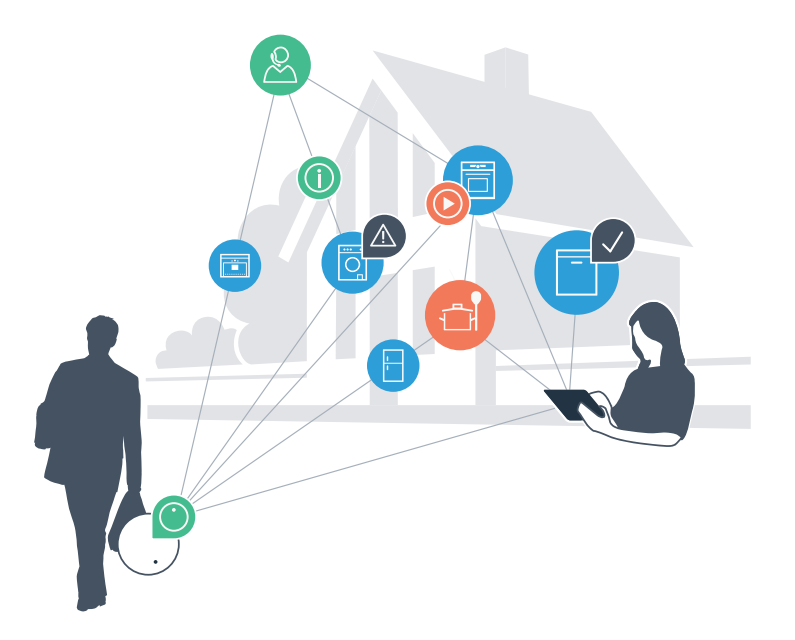

# Vaša nová každodenná realita.

#### Pohodlnejšie.

Pomocou Home Connect môžete svoje domáce spotrebiče ovládať kedy a kde len chcete. Celkom jednoducho a intuitívne prostredníctvom smartfónu alebo tabletu. Tak si ušetríte okľuky či zbytočné čakanie a budete mať jednoducho viac času na veci, na ktorých vám skutočne záleží.

#### Jednoduchšie.

Vykonávajte obslužné nastavenia, ako sú nastavenia zvukových signálov alebo individuálnych programov, úplne jednoducho v aplikácii na prehľadnej dotykovej obrazovke. Ide to ešte jednoduchšie a presnejšie ako na samotnom spotrebiči a budete máte všetky údaje, návody na použitie a mnohé inštruktážne videá priamo poruke.

#### Prepojenejšie.

Nechajte sa inšpirovať a objavte množstvo dodatočných ponúk, ktoré sú vašim spotrebičom prispôsobené presne na mieru: zbierky receptov, tipy týkajúce sa používania spotrebičov a omnoho viac. Vhodné príslušenstvo si môžete objednať kedykoľvek iba pomocou niekoľkých kliknutí.

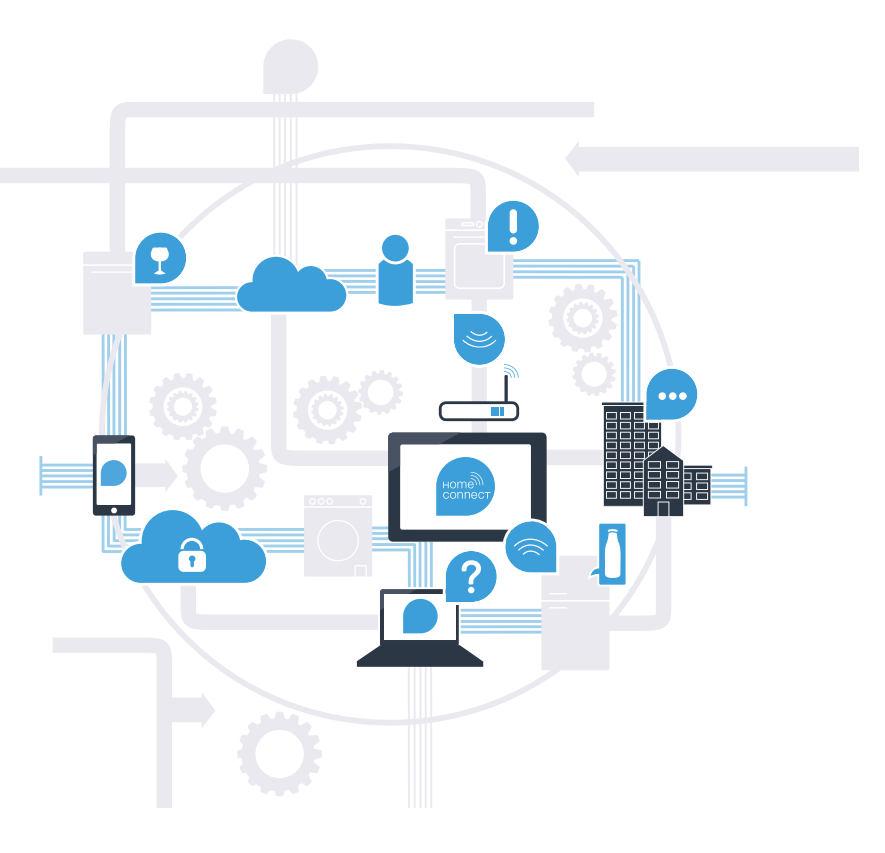

## S Home Connect toho vaša **práčka dokáže oveľa viac.**

Svoju práčku môžete okamžite ovládať, aj keď ste na cestách, pričom vám zostane viac času na veci, ktoré sú pre vás skutočne dôležité! Na nasledujúcich stránkach sa dozviete, ako spojiť práčku s aplikáciou budúcnosti Home Connect a ako čo najviac profitovať z mnohých ďalších výhod. Všetky dôležité informácie o Home Connect nájdete na www.home-connect.com

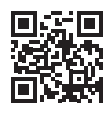

# Aké sú predpoklady, aby ste svoju práčku mohli prepojiť prostredníctvom aplikácie Home Connect?

- Váš smartfón alebo tablet je vybavený aktuálnou verziou operačného systému.
- V mieste montáže práčky máte k dispozícii signál domácej siete (WLAN). Názov a heslo vašej domácej siete (WLAN):

Názov siete (SSID):

Heslo (Key):

- Domáca sieť je pripojená na internet a je aktivovaná funkcia WLAN.
- Vaša práčka je vybalená a zapojená.

### **Krok 1: Zriadenie** aplikácie Home Connect

 A Na svojom smartfóne alebo tablete otvorte obchod App Store (zariadenia typu Apple), resp. Obchod Google Play (zariadenia s OS Android).

B V obchode zadajte hľadaný výraz "Home Connect".

C Vyberte aplikáciu Home Connect a nainštalujte ju na svojom smartfóne alebo tablete.

 D Spustite aplikáciu a zriaďte svoj prístup do Home Connect. Aplikácia vás prevedie prihlasovacím procesom. Na záver si poznačte svoju e-mailovú adresu a heslo.

#### Prístupové údaje Home Connect:

E-mail: Heslo:

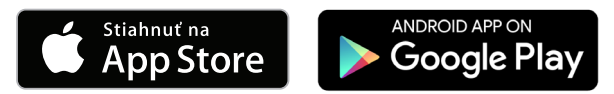

Prosím, skontrolujte dostupnosť na stránkach www.home-connect.com

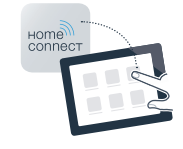

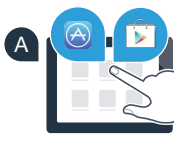

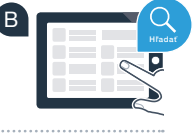

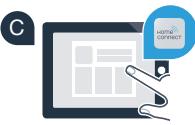

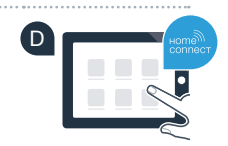

### Krok 2 (prvé uvedenie do prevádzky): Spojenie práčky s domácou sieťou (WLAN)

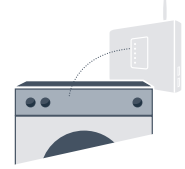

A Práčku pripojte a zapnite.

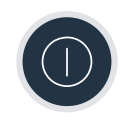

 B Skontrolujte, či smerovač (router) vašej domácej siete má funkciu WPS (automatické spojenie). (Informácie o tom nájdete v príručke k smerovaču.)

C Má váš smerovač funkciu WPS (automatické spojenie)?

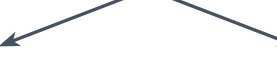

Má váš smerovač funkciu WPS? **Potom pokračujte krokom 2.1 – Automatické spojenie (WPS).**

alebo Váš smerovač nemá funkciu WPS alebo neviete, či ju má? **Potom pokračujte krokom 2.2 – Manuálne spojenie (profesionálny režim).**

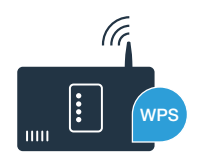

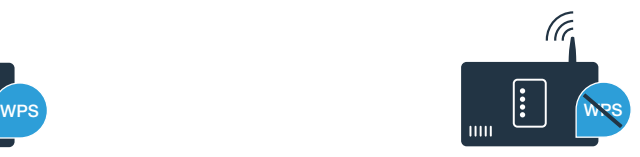

# **Krok 2.1:** Automatické spojenie vašej práčky s vašou domácou sieťou (WLAN)

- A Stlačte tlačidlo **" Diaľkový štart"** na 3 sekundy. V indikačnom poli sa zobrazí "Aut" (automatické spojenie).
- **B** Zvoľte tlačilo "Štart/pauza", čím spustíte proces spájania.
- C V rámci nasledujúcich 2 minút aktivujte na smerovači domácej siete funkciu WPS. (Niektoré smerovače majú napr. tlačidlo WPS/WLAN. Informácie o tom nájdete v príručke k smerovaču.)
- **D** Pri úspešnom spojení sa v indikačnom poli objaví "con" (spojené) a neprerušovane svieti symbol "<sup> $\widehat{\mathbb{R}}^n$ .</sup> **Potom pokračujte rovno krokom 3.**

V indikačnom poli sa zobrazí "Err" (chyba).

V priebehu 2 minút sa nepodarilo nadviazať spojenie. Skontrolujte, či sa práčka nachádza v rámci dosahu domácej siete (WLAN) a postup prípadne zopakujte alebo vykonajte manuálne spojenie uvedené v kroku 2.2.

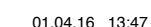

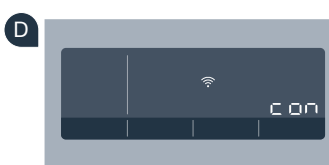

**?**

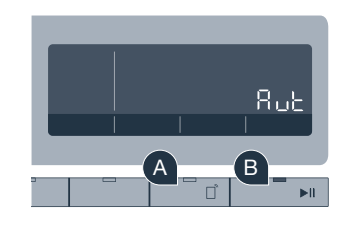

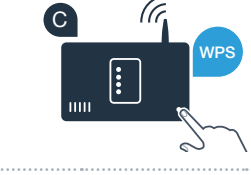

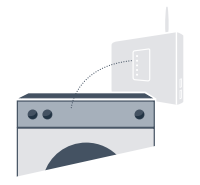

Pri manuálnom spojení si vaša práčka zriadi vlastnú sieť WLAN (Access Point), do ktorej sa prihlásite so svojím smartfónom alebo tabletom.

 A Stlačte tlačidlo **" Diaľkový štart"** na 3 sekundy. V indikačnom poli sa zobrazí **"Aut"** (automatické spojenie).

B Volič programov otočte do polohy 2. V indikačnom poli sa objaví "SAP" (manuálne spojenie).

**C** Zvoľte tlačilo "Štart/pauza", čím spustíte proces spájania.

D Vaša práčka si teraz zriadila vlastnú sieť WLAN s názvom siete (SSID) "HomeConnect", do ktorej môžete mať prístup s vaším smartfónom alebo tabletom.

 E Prejdite do všeobecného menu nastavení vášho smartfónu alebo tabletu a vyvolajte nastavenia WLAN.

**Krok 2.2:** Manuálne spojenie vašej práčky  $\blacksquare$ s vašou domácou sieťou (WLAN)

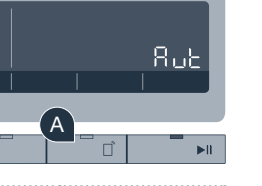

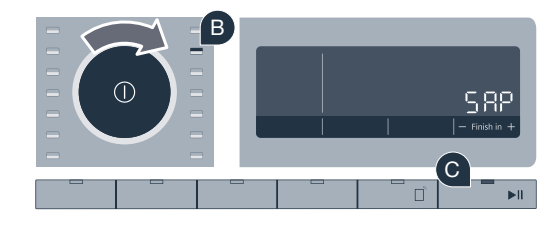

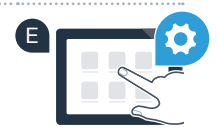

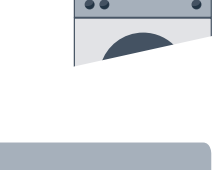

F Spojte váš smartfón alebo tablet so sieťou WLAN (SSID) "HomeConnect" (WLAN heslo [Key] je "HomeConnect"). Proces spájania môže trvať až 60 sekúnd!

- G Po úspešnom spojení otvorte aplikáciu Home Connect v smartfóne alebo tablete.
- H Aplikácia bude teraz niekoľko sekúnd hľadať práčku. Keď sa práčka nájde, zadajte do príslušných polí názov siete (SSID) a heslo (Key) vašej domácej siete (WLAN).
	- Potom stlačte možnosť "Preniesť na domáci spotrebič".
	- Pri úspešnom spojení sa v indikačnom poli objaví "con" (spojené). **Potom pokračujte krokom 3.**

V indikačnom poli sa zobrazí "Err" (chyba). V priebehu 5 minút sa nepodarilo nadviazať spojenie. Skontrolujte, či sa práčka nachádza v rámci dosahu domácej siete (WLAN) a postup prípadne zopakujte.

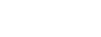

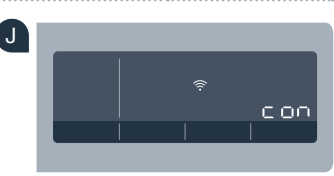

**?**

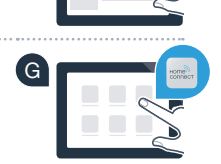

F **WLAN**

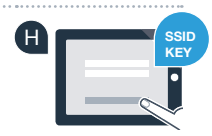

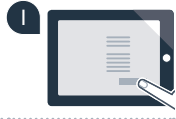

## **Krok 3: Spojenie práčky** s aplikáciou Home Connect

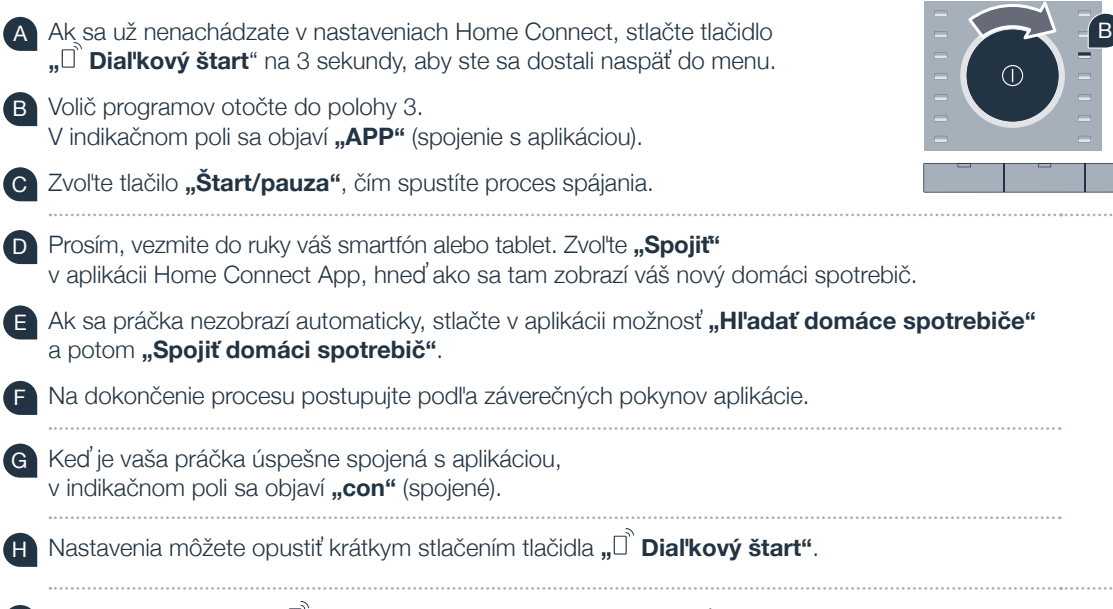

Stlačte krátko tlačidlo " $\vec{I}$  **Diaľkový štart"**, aby ste mohli spustiť program prostredníctvom aplikácie Connect.

#### **Úspešne ste spojili vašu práčku. Teraz môžete využívať všetky výhody aplikácie Home Connect!**

V indikačnom poli sa zobrazí **"Err"** (chyba). Uistite sa, že sa váš smartfón alebo tablet nachádza v domácej sieti (WLAN). Zopakujte postup uvedený v kroku 3.

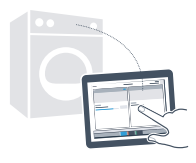

888

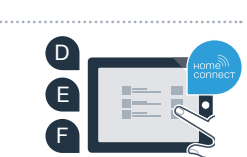

 $\mathsf{A}$ 

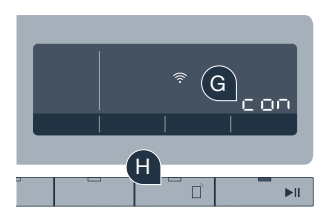

**?**

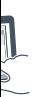

# Budúcnosť sa už začala, a to u vás doma.

Vedeli ste, že existujú aj iné domáce spotrebiče s funkciou Home Connect? Tak môžete v budúcnosti okrem práčky diaľkovo ovládať a obsluhovať aj sušičky, umývačky riadu, chladiace spotrebiče, plnoautomatické kávovary či rúry na pečenie vybraných európskych výrobcov. Informujte sa o budúcnosti domácich prác a o rozmanitých výhodách, ktoré ponúka prepojená domácnosť: www.home-connect.com

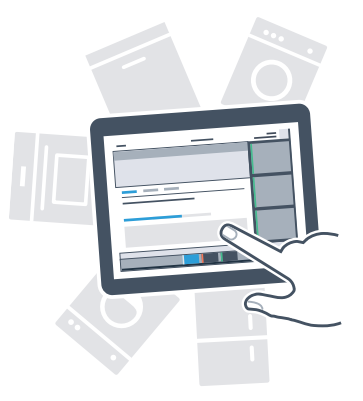

## Vaša bezpečnosť – naša najvyššia priorita.

#### Ochrana osobných údajov:

Výmena údajov prebieha vždy šifrovane. Home Connect  spĺňa najvyššie bezpečnostné štandardy a aplikácia je certifikovaná prostredníctvom TÜV Trust IT. Ďalšie informácie na tému ochrany osobných informácií nájdete na www.home-connect.com

#### Bezpečnosť spotrebiča:

Aby bola prevádzka vášho spotrebiča s funkciou Home Connect bezpečná, zohľadnite bezpečnostné pokyny v návode na použitie spotrebiča.

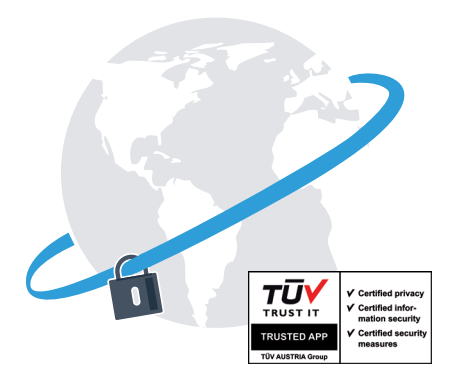

#### Vychutnajte si slobodu usporiadať si deň podľa vlastných predstáv.

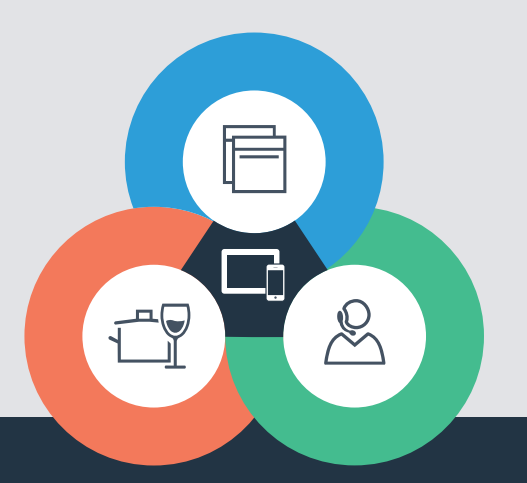

Máte otázky alebo by ste sa chceli obrátiť na servisnú linku Home Connect? Potom nás navštívte na www.home-connect.com

9001189051

#### Home Connect je službou spoločnosti Home Connect GmbH

Apple App Store a iOS sú ochranné známky spoločnosti Apple Inc. Obchod Google Play a Android sú ochranné známky spoločnosti Google Inc. Wi-Fi je ochranná známka asociácie Wi-Fi Alliance Kontrolná pečať TÜV sa zakladá na certifikácii inštitútu TÜV Trust IT GmbH Podnikateľská skupina TÜV AUSTRIA